## **USER MANUAL**

## OUMAN® C203

## Regulator for the three circuits

- control for 2 heating circuits
- 1 domestic hot water control

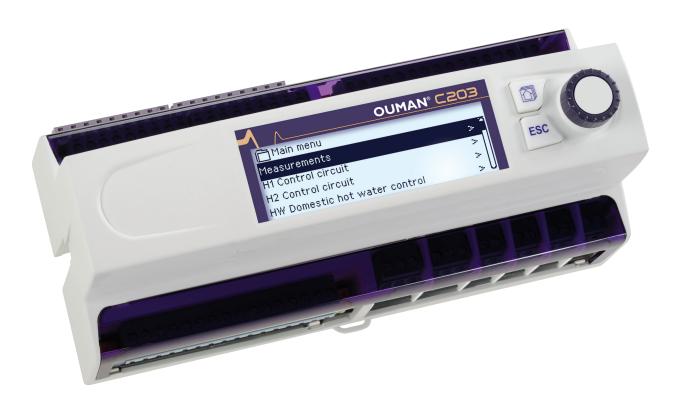

This user manual explains the C203 regulator's functions and the displays that are visible to all users. The service mode functions are covered in separate service manual atwww.ouman.fi.

The regulator also has a service mode that is used when connecting and implementing features as well as the regulator's configuration. It includes certain setting values that do not usually need to be changed or require in-depth knowledge of the regulation process.

The C203 is a heat regulator for 3 circuits (two heating circuits and one hot water circuit). Wiring and configurating selections define what the regulator displays on the display screen.

#### **Control knob and OK**

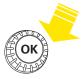

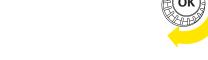

Press the control button to enter the menu.

Turn the control knob to navigate in the menu.

A maximum of five windows can be displayed with the favourite views key. Default settings for favourite views show menus for each circuit, including all default settings that can be changed by the user as well as information about measurements and the regulator's operation.

You can move from one favourite view to another by tapping the key.

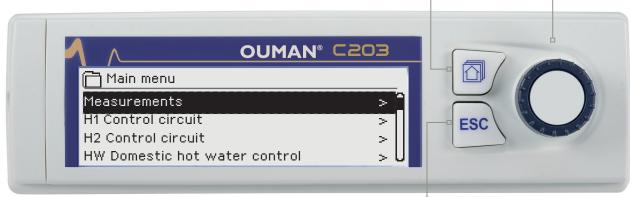

#### **Basic view**

# Outdoor temp. -12.4°C H1 Supply water 45.2°C Automatic H2 Supply water 32.8°C Automatic HW Supply water 58.0°C Automatic

#### **Cancel button**

Holding the key down for an extended period of time returns the regulator to its basic mode. The display shows the basic view, the monitor dims and the keyboard locks if the locking function is in use.

## **Contents**

| 1 Display menus                                                                                                    |                            |
|----------------------------------------------------------------------------------------------------|----------------------------|
| 1.1 Basic view                                                                                                    |                            |
| 1.2 Favourite views                                                                                                    | 5                          |
| 1.3 Menu structure                                                                                                    | 6                          |
| 2 Measurements                                                                                                    | 7                          |
| 2.1 Trend display                                                                                                    | 9                          |
| 3 Regulation of supply water in heating circuits                                                                                                    | 10                         |
| 3.1 Supply water information                                                                                                    |                            |
| 3.2 Room temperature information                                                                                                    |                            |
| 3.3 Measurements                                                                                                    |                            |
| 3.4 Heatingcurve                                                                                                    | 12                         |
| 3.5 Setting values                                                                                                    |                            |
| 3.5.1 Room setting values                                                                                                    |                            |
| 3.5.2 Temperature drops                                                                                                    | 15                         |
| 3.5.3 Special setting values                                                                                                    | 15                         |
| 3.6 Control mode                                                                                                    | 18                         |
| 3.7 Time programs                                                                                                    |                            |
| 3.7.1 Weekly schedule                                                                                                    |                            |
| 3.7.2 Exception schedule                                                                                                    |                            |
| 3.7.3 Special days                                                                                                    |                            |
| 3.7.4 Temperatur level according to time program                                                                                                    | 20                         |
| 4 Domestic hot water control                                                                                                    | 21                         |
| 4.1 Setting values                                                                                                    | 21                         |
| 4.2 Control modes                                                                                                    | 21                         |
| 4.3 Measurements                                                                                                    | 21                         |
| 5 Alarms                                                                                                    | 22                         |
| 5.1 Active alarms                                                                                                    | 22                         |
| 5.1.1 Sensor fault alarms                                                                                                    | 23                         |
| 5.2 Alarm history                                                                                                    | 23                         |
| 5.3 Acknowledge all alarms                                                                                                    |                            |
| 5.4 Reset alarm history                                                                                                    |                            |
| 5.5 Alarm receivers                                                                                                    |                            |
| 5.6 Routing schedule                                                                                                    | 24                         |
| 6 System settings                                                                                                    | 25                         |
| 6.1 Setting date, time and language                                                                                                    | 25                         |
| 6.2 Text message (SMS) settings                                                                                                    | 26                         |
| 6.3 Network settings                                                                                                    |                            |
| 6.4 Display settings                                                                                                    |                            |
| 6.5 Type information                                                                                                    |                            |
|                                                                                                    | 30                         |
| 6.6 Lock code                                                                                                    |                            |
|                                                                                                    | 31                         |
| <ul><li>6.6 Lock code</li><li>7 Communication via a mobile phone</li><li>7.1 Informative messages</li></ul>                                                                                                    | 31                         |
| <ul> <li>6.6 Lock code</li> <li>7 Communication via a mobile phone</li> <li>7.1 Informative messages</li> <li>7.2 Changing setting values via text message (SMS)</li> </ul>                                                                                               | 31<br>31                   |
| <ul> <li>7 Communication via a mobile phone</li> <li>7.1 Informative messages</li> <li>7.2 Changing setting values via text message (SMS)</li> <li>7.3 Changing the control mode by using asterisk (*)</li> </ul>                                                         | 31<br>31<br>31             |
| 7 Communication via a mobile phone                                                                                                    | 31<br>31<br>31             |
| 7 Communication via a mobile phone 7.1 Informative messages 7.2 Changing setting values via text message (SMS) 7.3 Changing the control mode by using asterisk (*) 7.4 HOME/AWAY control 7.5 Connecting the modem and taking it into use                                  | 31<br>31<br>31<br>32       |
| 7 Communication via a mobile phone                                                                                                    | 31<br>31<br>31<br>32       |
| 7 Communication via a mobile phone 7.1 Informative messages 7.2 Changing setting values via text message (SMS) 7.3 Changing the control mode by using asterisk (*) 7.4 HOME/AWAY control 7.5 Connecting the modem and taking it into use                                  | 31<br>31<br>32<br>32       |
| 7 Communication via a mobile phone 7.1 Informative messages 7.2 Changing setting values via text message (SMS) 7.3 Changing the control mode by using asterisk (*) 7.4 HOME/AWAY control 7.5 Connecting the modem and taking it into use 7.6 Text message quick reference | 31<br>31<br>32<br>32<br>33 |

## **Display menus**

Different levels of display menus are used to make the C203 clear and easy to use. The basic view shows the most important information for monitoring operation of the unit. Favourite views that can be changed by users enable them to easily access desired menus. Setting values needed by the user can easily be found in the versatile menu structure.

#### 1.1 Basic view

Central factors related to controlling heating are visible in the regulator's basic view. When the unit is dormant (keys have not been touched) the display shows the basic view.

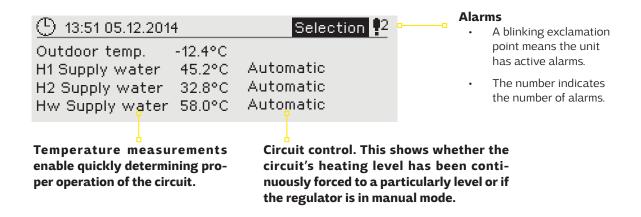

Acknowledging alarms: Press OK and the alarm sound will stop. If the reason for the alarm has not been corrected, the exclamation point in the top right will continue to blink.

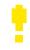

#### Alarm notice

C203 can generate different kinds of alarms. In the event of an alarm, an alarm window pops up showing detailed alarm information and a beeping alarm signal goes off.

If there are several unacknowledged alarms and you acknowledge P Deviation alarm the alarm currently appearing in the device display, the previous alarm PRIO1 GROUP1 will appear. As soon as all active alarms have been acknowledged, the alarm window disappears and the alarm signal stops.

> Alarm signal of all active alarms may also be stopped by pressing Esc button. When you press Esc, the alarm signal stops and all the alarm windows disappear from the display.

> You may look into the alarms later by going to "Alarms" > "Active alarms". If an alarm has been acknowledged by pressing Esc, an exclamation mark will appear in the beginning of the row.

H1 Supply water=10.2 °C Received: 08.11.2008 02:27 Press OK to acknowledge the alarm

#### 1.2 Favourite views

You can easily navigate from the basic view to the desired menu using the favourite view function. You can navigate from one favourite view to another by tapping the button. There can be a maximum of five of these views. The pre-installed favourite views show the circuits' main menus. You can also save a particular regulator view as your own favourite view. You can return from favourite views to the basic view by tapping the ESC key until the basic view appears.

#### **Basic view**

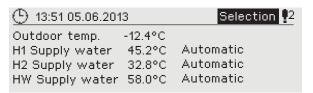

#### Your own favourite view

#### H1 Circuit menu

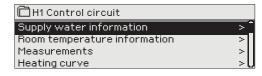

#### Your own favourite view

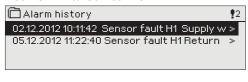

#### H2 Circuit menu

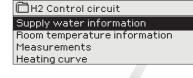

#### **HW Circuit menu**

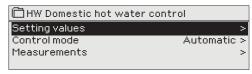

#### Setting a favourite view

Navigate to the view you want to add to your favourite views. Hold down the weep for an extended period of time until the "Save view in memory location:" menu opens. Use the dial to select the position where you want to add the favourite view and press OK. If you select a location where a favourite view has already been saved, the new favourite view will replace the existing one.

#### 1.3 Menu structure

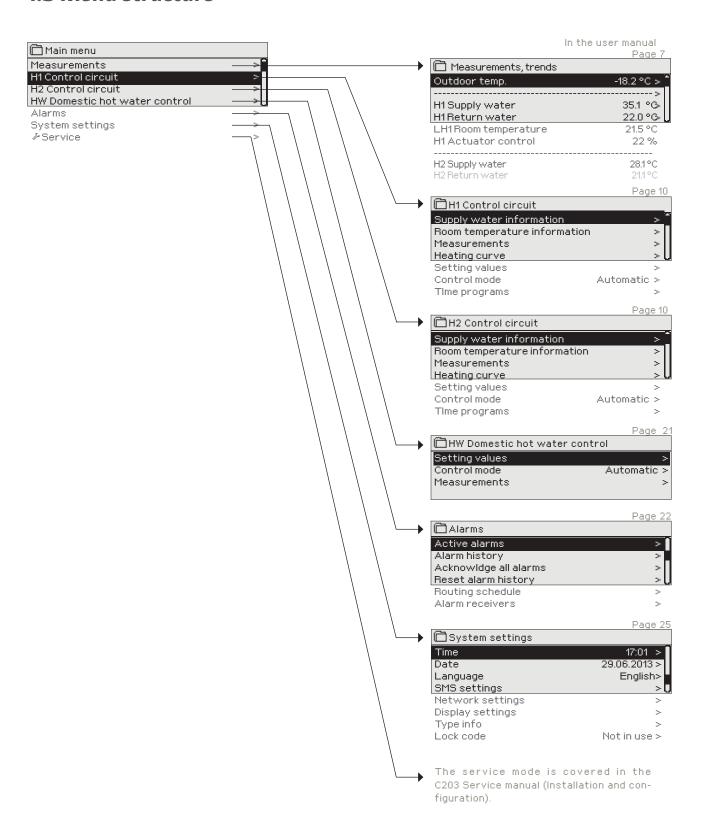

#### 2 Measurements

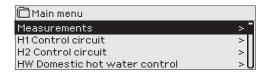

#### Measurements

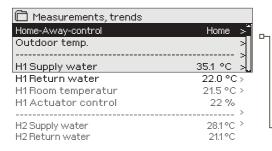

You can see the measurements and mode information linked to the C203. When you press OK on the measurement row, you can see the measurement's trend or trend log, change the settings of the trend log and change the name of the measurement.

General measurements are informational temperature measurements with names set by the factory for a particular use. The general measurement can also be put to a different use and be renamed.

If the sensor is not connected or is defective, the measurement value shown will be -50 or 130 °C.

You can also see circuit-specific measurements under each circuit.

 --- Home-Away mode. By pressing OK you can change the status of the Home/ Away mode from the regulator.

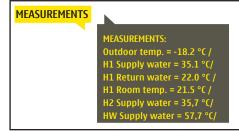

If a GSM is connected to the controller, you can read measurement information form a mobile phone.

#### Send a message: Measurements

The controller sends the present measurement information to your mobile phone. (If you have a device ID, write the device ID in front of the key word, e.g., OuO1 Measurements)

#### 2.1 Trend display

#### Measurements → "Select measurement, press OK" → Trend display

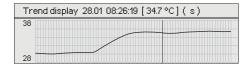

When you press OK on "measurement," a menu for viewing trends and changing settings will open. You can also use the menu to rename a measurement to better describe what is being measured.

Measurement channels continuously monitor trends. Trends show measurements from the past 45 seconds. The measurements displayed are updated at one-second intervals.

| Setting                     | Factory setting    | Range                                | Information about setting                                                                                                    |
|-----------------------------|--------------------|--------------------------------------|----------------------------------------------------------------------------------------------------|
| Trend display               |                    |                                      | Press OK to view trends. The trend view is updated at one-second intervals, so the measurement can be monitored in real time.                                                                                                    |
| Trend log                   |                    |                                      | From there you can view the trend log if the trend log is turned on. The trend log is not shown in real time, i.e. the view is not updated in real time. The interval for trend-log monitoring can be changed and the log can be saved to a memory stick.                                                                                                   |
| Trend log on                | No                 | Yes/No                               | The trend log can hold 2,000 measurement samples. The regulator produces a separate trend log for each measurement.                                                                                                    |
| Trend log<br>sampling inter | 60 s<br><b>val</b> |                                      | A different sampling interval can be set for different measurements. The memory can store 2,000 measurement samples. For example, if the sample interval is 60 seconds, the trend buffer will contain measurement information for 33 hours. If the sampling interval is 1,800 seconds (30 minutes) the buffer will contain measurement history for 41 days. |
| Trend log savir             | ng                 |                                      | The trend log can be saved to a memory stick. A csv file is created on the memory stick, which is named according to the point measured. For example, the trend log for outdoor temperature is saved in a file named UI1.csv.                                                                                                    |
| Trend log auto<br>saving    | matic Not in use   | Not in use/<br>20 min/<br>1h/<br>6 h | You can set the regulator to automatically create a csv file at the intervals that have been set and forward the data to Oulink (additional equipment). If the trend log becomes full before the interval for saving data has passed, the regulator will save the data immediately when the log is full (2,000 measurements).                               |

Supply water

Name of meas.

You can change the name of the measurement shown in the display. If the measurement is circuit-specific, the identifier for the circuit appears before the measurement, e.g. H1.

## 3 Regulation of supply water in heating circuits

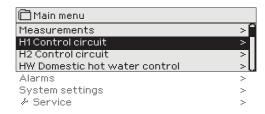

The C203 enables control of two different supply water circuits independently (H1 and H2).

Regulation of the temperature of supply water is controlled by the outside temperature. Use of room temperature measurements keeps room temperature more consistent.

#### 3.1 Supply water information

H1 (H2) Control circuit-> Supply water information

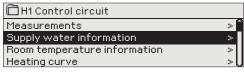

The supply water info shows which factors are affecting the supply water temperature at the time of inspection. The starting point is the supply water temperature according to the outdoor temperature (according to the heating curve).

| neating curve >U                         |                                                                                                    |
|------------------------------------------|----------------------------------------------------------------------------------------------------|
| Factors effecting the supply water temp. | Explanation                                                                                                    |
| According to curve                       | Supply water temperature according to the curve at the present outdoor temperature.                                                                                                    |
| Effect of parallel shift                 | Effect of parallel shift on the supply water temperature                                                                                                    |
| Effect of time program                   | Effect of weekly or exception schedule mode on the temperature of supply water. Near the end of the temperature reduction time, the pre-increase operation can increase the temperature of supply water. |
| Force control effect                     | Supply water has been forced permanently to the desired temperature reduction level (see Control mode selection).                                                                                        |
| Away -control effect                     | "Away" control for reduction of supply water temperature. The control command can come from the Home/Away switch, the regulator or be sent as a text message (see 29).                                   |
| Floor heat. anticipate                   | Effect of anticipation of floor heating on the temperature of supply water.                                                                                                    |
| Outd. temp delay effect                  | Value - how much the reduced value of outdoor temperature measurement affects the setting value seen in the supply water curve                                                                           |
| Effect of autumn drying                  | Effect of automatic autumn drying on the supply water temperature.                                                                                                    |
| Return water compensation                | Increase in supply water temperature due to return water compensation.                                                                                                    |
| Effect of room compensation              | Effect of room compensation on the supply water                                                                                                    |
| Room comp. time adjustment               | Additional correction for more precise room compensation based on realised regulation (effect of I-regulation).                                                                                          |
| General compensation effect              | General compensation can be based for example on wind, solar or pressure measurements.                                                                                                    |
| Bus compensation effect                  | The amount of compensation required is determined by a device outside the regulator that conveys information to the C203, for example from channel compensation to weather compensation.                 |
| Min limit effect                         | Supply water temperature increase due to the minimum limit.                                                                                                    |
| Max limit effect                         | Supply water temperature drop due to the maximum limit.                                                                                                    |
| Calculated supply water setting          | Present supply water temperature determined by the controller. All the factors are considered that affect the supply water temperature.                                                                  |
| Supply water temperature                 | Present measured supply water temperature.                                                                                                    |
| Actuator control                         | Position set for the device by the regulator. If series regulation is in use, 50 % means that valve 1 is fully open and vent 2 is closed. 100 % means that both valves are open.                         |
| Delayed outdoor temperature              | The average outdoor temperature that the controller uses for control. (setting the average p. 16) $$                                                                                                    |

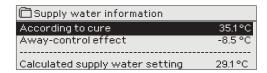

When the regulator is in summer function mode, the supply water information says "Regulator is stopped for summer."

In the example in the picture, supply water according to the heating curve is  $35.1^{\circ}$ C. In the Away mode the controller reduces the temperature of the supply water to  $6.0^{\circ}$ C. Based on these data, the computational setting value of supply water is  $29.1^{\circ}$ C (= 35.1 - 6.0).

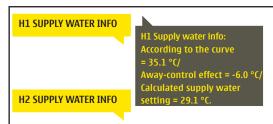

Send a message: H1 Supply water info.

The controller sends a supply water info from the H1 heating circuit to your mobile phone that shows you the controller determined supply water temperature at the present and the factors effecting supply water control. The message cannot be changed or sent back to the controller.

#### 3.2 Room temperature information

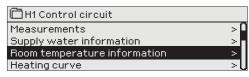

If a room sensor is connected to the controller, you can check the room temperature info to see which factors determine the room temperature at the time of inspection. The basis is the setting value of room temperature.

H1 (H2) Control circuit-> Room temperature information

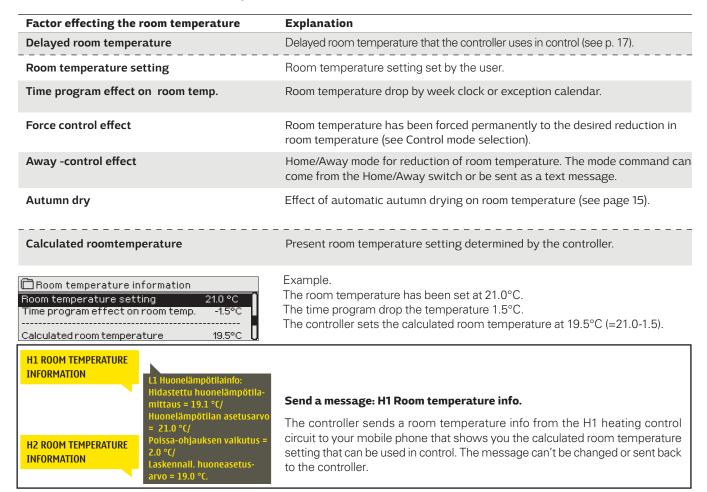

#### 3.3 Measurements

H1 (H2) Control circuit -> Measurements

The "Measurements" menu under the circuit shows the measurements related to the circuit. All measurements connected to the regulator can be found in the Measurements menu at the root level (see page 7).

#### 3.4 Heating curve

H1 (H2) Control circuit-> Heating curve

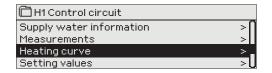

The supply water temperature for different outdoor temperatures is set in heating curve settings. With C203 the heating curve can be adjusted exactly to meet the needs of the facility from either three or five points.

A 3 point curve is the factory setting.

In case of a 3-point curve, you define the supply water temperature for the outdoor temperatures -20 °C, 0 °C and +20 °C.

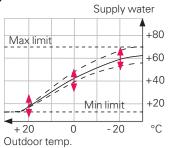

The controller has factory set curves and settings suitable for different heating modes.

Correct the heating curve if room temperature does not stay at the desired level when the outdoor temperature changes.

#### Typical heating curve settings:

Factory default settings are for radiator heating, normal regulation settings for a 3-point curve. These settings can be changed from the circuit's custom setting values menu.

#### 3-point curve

(default)

#### 1. Radiator heating, normal (default)

| Heating curve               |              |
|-----------------------------|--------------|
| -20 = 50 °C                 | 1 60         |
| 0 = 37°C                    | 40           |
| +20 = 18 °C                 | 20           |
| Min limit: 18 Max limit: 75 | +20 0 -20 °C |

#### 2. Radiator heating, steep curve

| ☐Heating curve              | [80]         |
|-----------------------------|--------------|
| -20 = 58 °C                 | 60           |
| 0 = 41°C                    | -40          |
| +20 = 18°C                  | 20           |
| Min limit: 18 Max limit: 75 | +20 0 -20 °C |

#### 3. Floor heating, normal curve

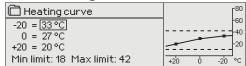

#### 4. Floor heating, damp rooms

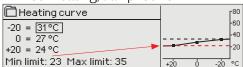

The supply water minimum limit setting also ensures a comfortable and good drying temperature in the summer.

#### 5-point curve

On a 5-point curve you can also change the three middle values for outdoor temperature. Navigate to change mode by pressing the OK key for an extended period of time.

#### 1. Radiator heating, normal (default)

| ☐ Heating curve             |              |
|-----------------------------|--------------|
| -20 = 50 °C                 | 60           |
| 0 = 37 °C +10=28 °C         | -40          |
| +20 = 18 °C                 | 20           |
| Min limit: 18 Max limit: 75 | +20 0 -20 °C |

#### 2. Radiator heating, steep curve

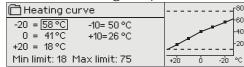

#### 3. Floor heating, normal curve

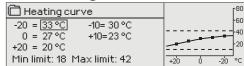

#### 4. Floor heating, damp rooms

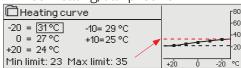

The maximum supply water setting ensures that floor heating temperatures never rise too high. Some floor materials can be damaged by excessive heat.

Factory settings of the heating curves of different heating modes

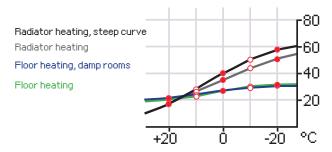

The preset heating curves are typical average curves for the heating mode in question. The curve may need to be adjusted to suit your building. The setting should be done during the cold period and if the room compensation is in use, it should be switched off during the setting. The curve is appropriate when the room temperature is maintained constant although the outdoor temperature changes.

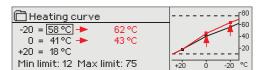

#### If room temperature drops, make the curve steeper.

(Set higher values for supply water temperature at the outdoor temperatures -20  $^{\circ}$ C and 0  $^{\circ}$ C).

#### 

#### If room temperature rises, make the curve less steep.

(Set lower values for supply water temperature at the outdoor temperatures -20  $^{\circ}\text{C}$  and 0  $^{\circ}\text{C}$ ).

**Note! Changes influence room temperature slowly.** Wait at least 24 hours before readjusting the settings. Especially in buildings with foor heating, the delays in room temperature changes are quite long. The supply water minimum limit setting ensures that pipes will not freeze. The maximum limit setting ensures that excessively hot water that could damage structures (e.g. parquet in case of foor heating) does not enter the heating system.

| Setting                                                                                          | Factory<br>setting                       | Explanation                                                                                                    |
|--------------------------------------------------------------------------------------------------|------------------------------------------|----------------------------------------------------------------------------------------------------|
| Min limit radiator heating radiator heating, steep curve floor heating floor heating, damp rooms | 18.0 °C<br>18.0 °C<br>18.0 °C<br>23.0 °C | Minimum allowed supply water temperature. A higher minimum temperature is used in damp rooms and tiled rooms than in, e.g., rooms having a parquet floor to ensure a comfortable temperature and removal of moisture in the summer.                                                                                              |
| Max limit radiator heating radiator heating, steep curve floor heating floor heating, damp rooms | 75 °C<br>75 °C<br>42 °C<br>35 °C         | Maximum allowed supply water temperature. The maximum limit prevents the temperature in the heating circuit from rising too high, preventing damage to pipes and surface materials. If, e.g., the characteristic heating curve setting is incorrect, the maximum limit prevents excessively hot water from entering the network. |

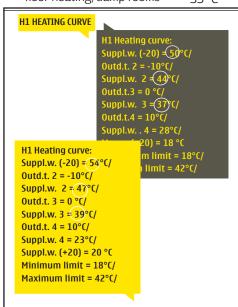

H2 HEATING CURVE

#### Send message: H1 Heating curve

The regulator sends a message showing curve settings. You can change the settings by replacing the setting value with a new one and sending a message back to the regulator.

C203 will make the requested changes and send a new message showing the changes made.

## 3.5 Setting values

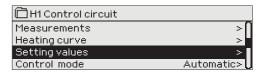

H1 (H2) Control circuit-> Setting values

The regulator has two types of setting values: those that are always visible and those than can only be changed using a service code. Setting values in the regulator's service mode are described in a manual for service personnel.

#### Changing a setting:

- Choose the desired setting by turning the control knob.
- Press OK to go to the view where editing is possible. Change
- Press OK to accept the change.
- Press Esc to exit the editing view.

| oth circuits have the same circuit-specific setting values. • Press Esc to exit the editing view.                                       |                   |                                  |                                                                                                    |  |
|----------------------------------------------------------------------------------------------------|-------------------|----------------------------------|----------------------------------------------------------------------------------------------------|--|
| Setting                                                                                                    | Factory setting   | Range                            | Explanation                                                                                                    |  |
| Room temperature setting                                                                                                    | 21.5              | 5 50 ℃                           | Basic room temperature setting for the controller set by the user. This setting value is not visible unless room compensation is in use. Taking it into use is done from the room setting values menu.                                  |  |
| Summer function outd.limit                                                                                                    | 19                | 10 35 °C                         | Summer function outdoor temperature limit. When the measured or forecast outdoor temperature exceeds the outdoor temperature limit of the summer function, the regulation vent closes and the circulation water pump stops as selected. |  |
| Pump summer stop                                                                                                    | In use            | In use/<br>Not in use            | If the regulator is connected to control the pump, the pump can be stopped while the summer function is in use.                                                                                                    |  |
| Valve summer close                                                                                                    | In use            | In use/<br>Not in use            | The setting value is used to select whether or not the regulation vealve is closed when the summer function is in use.                                                                                                    |  |
| Autumn dry effect on supply water<br>Supply water (Radiator heating)<br>Supply water (Floor heating)<br>Autumn dry effect on room temp. | 4.0<br>1.5<br>1.0 | 0 25 °C<br>0 15 °C<br>0.0 1.5 °C | The setting value shows how much the autumn dry function increases supply water temperature. If room temperature regulation is in use, the user sets how much the room temperature is increased.                                        |  |

### 3.5.1 Room temperature settings

The room temperature setting menu is visible if room measurement is in use in the "Connections and configuration" menu in service mode.

H1 (H2) Control circuit-> Setting values-> Room temperature settings

| Setting                                                                  | Factory setting | Range                 | Explanation                                                                                                    |
|--------------------------------------------------------------------------|-----------------|-----------------------|----------------------------------------------------------------------------------------------------|
| Room compensation                                                        | In use          | In use/<br>Not in use | Defines whether room temperature affects regulation of supply water. If the measured room temperature differs from its setting value, room compensation corrects the temperature of the supply water.                                                                  |
| Room compensation ratio  Floor heating Radiator heating                  | 1.5<br>4.0      | 07.0                  | Coefficient used in applying the difference between room measurement and the room setting value to the supply water setting value. For example, if room temperature in radiator heating is one degree below the setting value, supply water is raised by four degrees. |
| Comp. max.effect on<br>supply water<br>Floor heating<br>Radiator heating | 5.0<br>16.0     | 025 °C                | Room compensation's maximum effect on the supply water.                                                                                                    |
| Room temp.measurement delay                                              | 2.0             | 02.0 h                | Amount of room temperature measurement delay (time constant). Different buildings react to temperature changes at different rates. This setting value can reduce the effect of the building on room regulation.                                                        |

#### 3.5.2 Temperature drops

You can designate separate temperature reduction settings for each circuit. When transitioning from a temperature reduction period to normal temperature level, a preliminary increase in supply water can be used.

H1 (H2) Control circuit→ Setting values → Temperature drops

| Setting                                                                                          | Factory setting | Range                         | Explanation                                                                                                    |
|--------------------------------------------------------------------------------------------------|-----------------|-------------------------------|----------------------------------------------------------------------------------------------------|
| Temperature drop Supply water, radiator heating Supply water, floor heating Room temperature     | 3<br>1.5<br>3   | 0 40 °C<br>0 40 °C<br>0 40 °C | Temperature drop in supply water, which can start due to scheduling software or a Home/Away text message command or when selecting constant big temperature drop as the circuit's mode. If room temperature measurement has been taken into use, the temperature drop is given directly as a room temperature drop.                   |
| Big temperature drop Supply water, radiator heating Supply water, floor heating Room temperature | 5<br>2<br>5     | 040 °C<br>040 °C<br>040 °C    | A big temperature drop in supply water temperature can be initiated by the scheduling programme or a command from the home/away switch, or when the continuous big temperature mode mode is selected. If room temperature measurement has been taken into use, the big temperature drop is given directly as a room temperature drop. |
| Home/Away control                                                                                | Not in use      | In use/<br>Not in use         | The Home/Away mode makes transitions between temperature levels. If transmitter measurement mode is connected to the regulator for general compensation, you cannot connect the Home/Away switch but you can use the Home/Away mode via SMS or from the regulator's "Measurements" menu.                                              |
| Temp. level on Away control                                                                      | Temp.drop       | Temp.drop/Big<br>temp.drop    | If the Home/Away mode is in use, you can select the desired temperature in the "Away" mode. The selections are temperature drop or big temperature drop. The default is temperature drop.                                                                                                    |

## 3.5.3 Special setting values

Setting values related to the summer function, autumn dry function, heating regulation and compensation can be found in special setting values.

H1 (H2) Control circuit→ Setting values → Special setting values

| Setting                                                                | Factory setting                   | Range                 | Explanation                                                                                                    |
|------------------------------------------------------------------------|-----------------------------------|-----------------------|----------------------------------------------------------------------------------------------------|
| Supply water pre-increase<br>Radiator heating<br>Floor heating         | 4.0<br>1.5                        | 0 25 °C<br>0 25 °C    | The amount, in degrees, of the automatic supply water pre-increase occurring at the end of the temperature drop (week clock or exception calendar). The pre-increase helps raise the room temperature more quickly back to a nominal room temperature after a temperature drop. value.                                      |
| Summer func.inh.limit                                                  | 6℃                                | -1020                 | The summer function is turned off immediately if the real-time outdoor temperature falls to the "Summer function inhibition limit." The summer function is also turned off if room temperature falls at least 0.5 °C below the setting value or when the regulator restarts.                                                |
| Valve summer flushing                                                  | In use                            | In use/<br>Not in use | The flushing operation is done in connection with inspection of the valve's position when the regulator is in summer function mode. During the flushing operation the regulator opens the valve to 20% and then closes it. If the regulator has stopped the pump, the regulator uses the pump during flushing of the valve. |
| Outdoor temperature forecast                                           | Not in use                        | In use/<br>Not in use | In addition to measured outdoor temperature, temperature forecasts can be used with the summer function (requires Ounet connectivity). If the regulator has not received outdoor temperature forecasts via the data channel for 2 hours, the forecast is not used in the summer function.                                   |
| Autumn dry  Not in use In use/ Not in use  24-hour average temperature |                                   | ,                     | In autumn dry mode, supply water temperature is automatically raised for 20 days. The function is turned on automatically when the average daytime temperature has been more than 7°C for a minimu of 20 days and then falls below +7°C. The function remains on for the                                                    |
| The temperature limit that activates autumn drying                     | Time/ ▶24 hours                   |                       | following 20 days if the outdoor temperature is below 7°C (10 hour time constant for measurement).                                                                                                    |
| Continually above +7 °C for a period of at least 20 days               | Autumn drying<br>(usually 20 days |                       | 13                                                                                                    |

| Setting                                                     | Factory setting      | Range                                                                                                    | Explanation                                                                                                    |
|-------------------------------------------------------------|----------------------|----------------------------------------------------------------------------------------------------|----------------------------------------------------------------------------------------------------|
| Heating mode                                                | Radiator heating     | Radiator heating/<br>Radiator heating-<br>steep curve/<br>Floor heating/<br>Floor heating,<br>damp rooms | The type of heating is selected based on whether floor or radiator heat is used and whether the space is a normal area or damp area.  Radiator heat, steep curve Radiator heating Floor heating, damp rooms Floor heating +20  -20  C                                                                                                    |
| Curve type                                                  | 3-point curve        | 3-/5-point curve                                                                                         | Using the 3-point curve you can change supply water temperatures with the outdoor temperature values -20°C, 0°C and +20°C.  Using the 5-point curve you can change the regulation curve to the outdoor temperature values -20°C and +20°C as well as to three other outdoor temperatures between -20°C and +20°C.  To change the outdoor temperature point, press OK for a long period of time. |
| Parallel shift                                              | 0.0                  | -15 +15 °C                                                                                               | If room temperature is continuously above or below the setting value despite the outdoor temperature, you can add a permanent compensation value to the supply water setting value.                                                                                                    |
| These setting values are show                               | n only when radiator | heating is used.                                                                                         | compensation value to the supply valor setting value.                                                                                                    |
| Outd.temp.delay on temp<br>increase<br>Radiator heating     |                      | 0 15 h                                                                                                   | Amount of slowing of outdoor temperature measurement (time constant). Regulation of supply water is based on delayed measurement.  If room temperature rises too much when outdoor temperatures fall further below the freezing point, increase the setting value "Outd.temp.delay on temp.increase."                                                                                           |
| Outd.temp.delay on<br>temp.drop<br>Radiator heating         | 2                    | 0 15 h                                                                                                   | If room temperature falls too much when temperatures below<br>the freezing point rise, increase the setting value "Outd.temp.<br>delay on temp.drop" If the opposite occurs, lower the delay time                                                                                                    |
| These setting values are show                               | n only when floor he | ating is used.                                                                                           |                                                                                                    |
| Floor heating anticipate<br>on temp.incr<br>Floor heating   | 2                    | 0 15 h                                                                                                   | Anticipation of floor heating is used to try to stabilise room temperature when outdoor temperature changes. In floor heating, the concrete mass of the floor slows transmission of heat to room air temperature. If room temperature rises too much when temperatures below freezing rise, increase anticipation.                                                                              |
| Floor heating antici-<br>pate on temp.drop<br>Floor heating | 2                    | 0 15 h                                                                                                   | If room temperature falls too much when freezing temperatures fall further, increase anticipation. If the opposite occurs, lower anticipation.                                                                                                    |

| Setting                                                                      | Factory setting | Range                  | Explanation                                                                                                    |
|------------------------------------------------------------------------------|-----------------|------------------------|----------------------------------------------------------------------------------------------------|
| Room comp. adjustm. time<br>(I control)<br>Radiator heating<br>Floor heating | 2.5<br>1.0      | 0.57 h<br>0.57 h       | Time correction improves the room compensation function (I-regulation). In massive houses or houses where floor heating has been installed on a concrete floor, longer room compensation correction times are used.                                                                                                    |
| I control's max effect on<br>sup water<br>Radiator heating<br>Floor heating  | 6 2             | 0 15.0 °C<br>0 15.0 °C | Room compensation correction time can change supply water temperature to no more than this setting value. If room temperature continuously fluctuates, check whether the problem is resolved by lowering the setting value.                                                                                                    |
|                                                                              |                 |                        | General compensation can increase or decrease the temperature of supply water. Transmitter measurement can utilise for example wind or solar measurement or a pressure differential measurement over the heating network.                                                                                                    |
| General compensation min                                                     | 0               | 0100 %                 | Setting limit values for a compensation area. Set the transmitter measurement message value at which compensation begins and                                                                                                    |
| General compensation max                                                     | 100             | O100 %                 | the value at which it reaches its maximum level. The amount of compensation is linear between the limit values. (Implementation of a transmitter and setting values for the measurement area are done during implementation of measurement.)                                                                                                    |
| General compensation max effect                                              | 0               | -20 20 °C              | The compensation minimum tells you how much supply water temperature is changed when the supply water compensation starts.                                                                                                    |
| General compensation max effect                                              | 0               | -20 20 °C              | Maximum compensation shows the maximum amount that compensation can raise or lower supply water temperature. If wind measurement is used in transmitter measurement the setting value is positive, i.e. supply water temperature is raised due to the wind. If solar measurement is used in transmitter measurement the setting value is negative, i.e. supply water temperature is lowered due to solar radiation.  An example of general compensation. A wind sensor is connected to the measurement channel. Wind compensation should start when the transmitter's measurement message is 30% and reach its maximum when the measurement message is 70%. Wind compensation can raise supply water temperature by no more than 4°C.  Compensation is at its maximum when the measurement message reaches 70%  Raising supply water temperature  Measurement message %  Compensation begins when the measurement message reaches 30% |
| Gen. compensation filtering                                                  | 5               | 0300 s                 | Filtering of measurement signal. The filtering will dampen the effect of rapid changes.                                                                                                    |
| Bus compensation                                                             | Not in use      | In use/<br>Not in use  | The need for compensation can be defined by an external device that relays the need for a supply water temperature exception to the C203 through a communication channel (e.g. Ounet S-compensation).                                                                                                    |
| Supply water max decrease                                                    | 0               | -30.0 0 °C             | Channel compensation cannot drop supply water temperature more than allowed by the setting value.                                                                                                    |
| Supply water max increase                                                    | 0               | 0 30.0 °C              | Channel compensation cannot increase supply water temperature more than allowed by the setting value.                                                                                                    |
| Return water compensa-<br>tion                                               | 2               | 0 7.0                  | If return water temperature falls below the setting value for danger of return water freezing, supply water temperature is raised by the value: amount of the deficit multiplied by the compensation ratio.                                                                                                    |

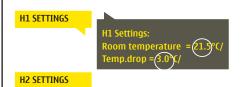

#### Send a message: H1 Settings.

The controller sends the main settings to your mobile phone. Editing the setting values: write the new setting in place of the old setting and send a message

and send a message back to the controller. The controller sends the setting as a return message.

15

#### 3.6 Control mode

H1 (H2) Control circuit-> Control mode

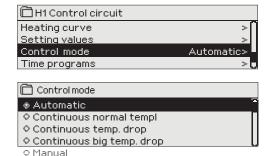

Automatic control is the mode that is used normally. You may change automatic control to manual control here, and drive the valve to the desired position. You can also force a mode to the desired temperature level. A continuous mode command bypasses possible scheduling programmes.

#### Control mode **Explanation** C203 controls the supply water temperature automatically according to Automatic the need for heating and possible time programs Continuous normal temp. Normal heating that is not dependent on scheduling programs is on. Temperature drop independent of scheduling programs is on. Continuous temp. drop Continuous big temp. drop Big temperature drop that does not depend on scheduling programs is on. Manual The valve remains in the position it has been set to until manual mode is Control mode turned off. O Continuous normal temp. o Continuous temp, drop Continuous big temp. drop Manual In manual mode the valve's position is changed with the setting H1 Control circuit value "H1 (H2) Manual mode position." Heating curve Setting values Manual Control mode Actuator manual position

#### Manual mechanical

In mechanical manual mode the valve's position is set from the actuator. To prevent the regulator from changing the position of the valve, the actuator's power input must be disconnected.

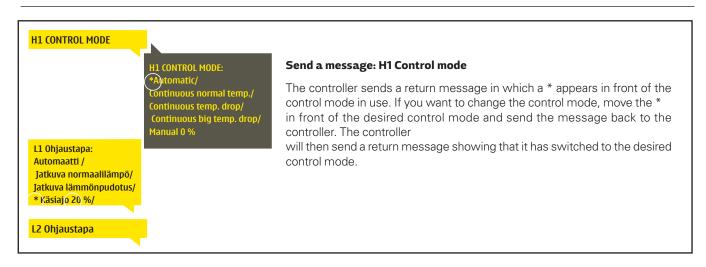

#### 3.7 Time programs

H1 (H2) Control circuit-> Time programs

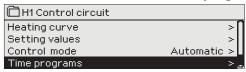

Weekly programmes, programmes for specific days and calendar exception programmes can be added to heating regulation in the C203. You can lower temperatures using scheduling programmes.

#### 3.7.1 Weekly schedule

H1 (H2) Control circuit-> Time programs -> Temp. drop Weekly schedule

#### **Graph view**

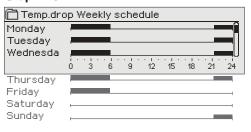

Weekly programmes have a standard graph view as well as a change view showing the exact time when the new mode command will be executed. In the graph view, exceptions to normal temperature reductions are shown as bars.

#### Browsing a weekly program:

Turn the control knob to browse a weekly program. If you wish to see the exact switch times or you wish to change, delete or add switch times, press OK at any weekday.

#### Adding a new switch time:

- 1. Press OK at the "Add new" row.
- 2. You can select the value you want to change using the selection dial. By pressing OK you can change the value by the cursor. Press ESC to return to the previous mode without changing the value.
- 3. Set the switch time (set hours and minutes separately). Press OK to accept.
- 4. Press OK and then turn the control knob to set the temperatu-re level. Press OK to accept.
- 5. Press OK at each weekday you wish to choose.
- 6. Press OK at the end of the row to accept the new time program. Note! Also remember to define when the control returns to automatic (=normal). Press Esc to exit.

#### **Editing view**

| Time Mode          | MTWTFSS | ı |
|--------------------|---------|---|
| 21:00 Temp.drop    |         | ı |
| 06:00 Normal temp. |         | ì |
| 00:00 Add new      |         | ı |
|                    |         |   |

In this example, you can see a weekly temperature drop program. Temperature drop is on from 10 pm to 6 am from Monday to Friday.

#### **Editing view**

Time

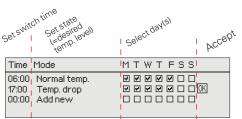

#### Editing a weekly program:

- Turn the control knob to move to the value you wish to change and press OK.
- 2. Turn the control knob to make the time and temperature changes. Press OK to accept.
- 3. Press the OK button to change the day of the week.
- 4. Press Esc to exit.

## MTWTFSS

| 21:00 Temp. drop         |  |
|--------------------------|--|
| 06:00 Delete switch time |  |
| 00:00 Addinew            |  |
|                          |  |

#### Deleting a switch time:

- Turn the control knob to move to the switch time you wish to delete and press OK.
- 2. Press OK at temperature level and select "Delete switch time".
- 3. Press OK at the end of the row.

Tip: Use the preincrease function. With the pre increase function the regulator automatically increases supply water temperature at the end of the reduction phase. Normal temperature has already been reached when the heating mode changes to normal heat.

#### 3.7.2 Exception schedule

H1 (H2) Control circuit-> Time programs -> Temp. drop Exception schedule

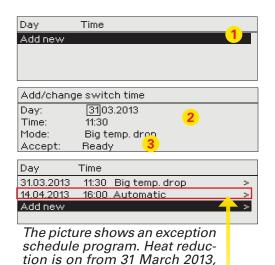

You can easily make changes that differ from normal routine use by using the exception schedule. The date, time and mode to which heating will be changed in the period in question are entered in the exception schedule. To switch from an exception schedule to weekly schedule mode, select automatic mode.

#### Adding a new activation time:

- Navigate to "Exception schedule" and press OK. The display will read "Add new." Press OK
- 2. Press OK and set the start date for the program, then the time and mode. You can select from the following:
  - one day schedule from the weekly schedule (Monday Sunday)
  - a special dayfrom the special day program (SD1 SD7)
  - one of the following heating levels: "temperature drop," "big temperature drop," or "normal"
  - "automatic."
- 3. Accept the exception schedule you created by pressing "Ready."

#### Deleting an activation time from an exception schedule:

- 1. Navigate to the row with the activation time you want to delete.
- 2. Select "Delete switch time."
- Accept the deletion by pressing "Ready."

#### 3.7.3 Special days

the mode will change to

11:30 to 14 April 2013, 16:00

NOTE! Remember to also set the end

time for the exception schedule program! When you set the date and time,

"Automatic". In this case, the control

returns back to the weekly schedule.

H1 (H2) Control circuit-> Time programs -> Temp. drop Special days

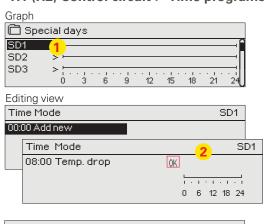

Time Mode SD1

0 6 12 18 24

Time Mode SD1

08:00 Temp. drop
22:00 Normal

00:00 Add new 0 6 12 18 24

You can enter special day programs as exceptions to normal weekly schedule. You can designate a maximum of 7 special day pograms (SD). A special day program is typically created for each holiday. When the special day program will be applied it is set in the exception schedule.

#### Adding a new activation time:

- 1. Navigate to "Special days" and press OK. Select an unused special day and press OK.
- Place the cursor on "Add new" and press OK. Set the time for the program (hours and minutes are set separately). Select the mode to be switched to at the time specified. Accept the program by pressing OK when the cursor is on OK.
- Navigate to the "Add new" row. Set the time when the mode will
  change from temperature drop mode back to normal temperature.
  Accept the program by pressing OK. You can set several different
  periods of temperature drop for the same special day.

#### Deleting an activation time from special day day program:

- 1. Navigate to the row with the activation time you want to delete.
- 2. Select "Delete switch time."
- Accept the deletion by pressing "Ready."

#### 3.6.4 Temp. level according to time program

Controller shows, what is the desired heat level, at the moment according to the time program.

#### **4 Domestic hot water control**

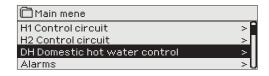

The C203 tries to keep the temperature of domestic hot water at the designated setting value. This ensures that the temperature of water from the shower always remains constant. Because of danger of bacteria, it is recommended that the domestic hot water temperature is not permanently set below +55°C.

#### 4.1 Setting values

DH Domestic hot water control -> Setting values

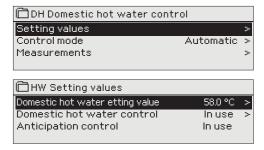

| Setting name                     | Factory setting | Range                 | Explanation                                                                                                    |
|----------------------------------|-----------------|-----------------------|----------------------------------------------------------------------------------------------------|
| Domestic hot water setting value | 58.0 °C         | 2090 °C               | Domestic hot water temperature setting.                                                                                                    |
| Anticipation control             | In use          | In use/<br>Not in use | Anticipation speeds up regulation when water consumption changes by using measurement information from the circulation water sensor. The regulator recognises the sensor and automatically starts to use anticipation when the sensor is turned on. You can also stop using anticipation. |

#### 4.2 Control mode

DH Domestic hot water control -> Control mode

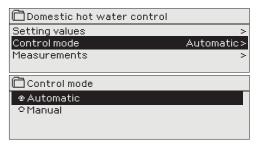

Automatic mode is normally used in regulating domestic hot water. Here you can switch from automatic to manual mode and move the vent into the desired position. You can use manual mode for example when a sensor malfunctions.

| Control m | ode                                                                                         | Explanation                                                                                |
|-----------|---------------------------------------------------------------------------------------------|--------------------------------------------------------------------------------------------|
| Automatio | С                                                                                           | C203 maintains the temperature of domestic hot water at the setting value set by the user. |
| Manual    | ☐LV Käyttöveden säätö  Asetusarvot > Ohjaustapa Käsiajo > LV Käsiajoasento 0%> Mittaukset > | The position of the desired vent is set with the setting value "HW Manual position."       |

Manual mechanical

In mechanical manual mode the valve's position is set from the actuator. To prevent the regulator from changing the position of the valve, the actuator's power input must be disconnected.

#### 4.3 Measurements

DH Domestic hot water control -> Measurements

The "Measurements" menu under the circuit shows the measurements related to the circuit.

All measurements linked to the regulator can be found in the Measurements menu at the root level (see page 7).

#### 5 Alarms

Acknowledging alarms: press OK and the alarm sound will stop. If the reason for the alarm has not been corrected, the exclamation point in the top right will continue to blink.

PB 1 GROUP 1
H1 Supply water temp. =10.2 °C
Received: 08.11.2008 02:27
Press OK to acknowledge the alarm

C203 can send an alarm for a number of different reasons. Information about the alarm is shown on the display. The alarm also sounds a beeping noise.

If the regulator has a number of unacknowledged alarms and you acknowledge the last one, the one before it will appear on the monitor. When all active alarms have been acknowledged, the alarm window closes and the alarm sound stops.

All active alarms can also be suppressed by pressing the Esc key. The alarm windows close when you press the Esc key only once.

You can find both active and inacitve alarms in the Alarm menu.

#### 5.1 Active alarms

#### Alarms > Active alarms

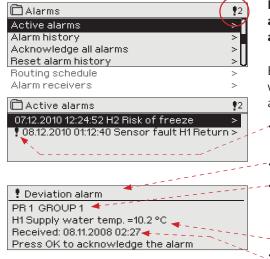

In the alarm menu of C203 device, you can check the active alarms and what alarms have been active. The number of active alarms can be shown in the main view if you wish.

Every active alarm is shown in a separate row, where you can see when the alarm has become active. Press OK to get more information about the alarm.

- An exclamation mark in front of the date shows that the alarm has been acknowledged by pressing Esc.
  - The heading of the alarm view shows the reason for the alarm.
  - You can also see where the source of the alarm is located, what is the alarm priority  $(1 \dots 5)$  and what alarm group it belongs to  $(Group\ 1\ has\ urgent\ alarms, group\ 2\ malfunction\ alarms\ and\ group\ 3\ service\ alarms).$
  - What location the alarm is coming from
- time the alarm was received

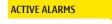

#### Send message: Active alarms

The regulator sends a message showing all active alarms. Message is informational.

#### 5.1.1 Sensor fault alarms

If the sensor is defective, the regulator's display will show the measurement reading -50°C.

|                    |                   |         | Sensor error alarm (SE)          |                                                                   | Delay a        | reas: 06      | 00 s           |
|--------------------|-------------------|---------|----------------------------------|-------------------------------------------------------------------|----------------|---------------|----------------|
| Row cor<br>nection | n- Sensor<br>type | Sensor  | Alarm text                       | Operation when a sensor is defective                              | Entry<br>delay | Exit<br>delay | Alarm<br>group |
| 1                  | NTC-10            | TMO     | Sensor fault Outdoor temperature | The control system uses the value of the outdoortemp. at 0 °      | C. 20 s        | 10 s          | 1              |
| 2                  | NTC-10            | TMW/TMS | Sensor fault H1 Supply water     | Valve remains in the position it was in before the sensor defect. | 20 s           | 10 s          | 1              |
| 3                  | NTC-10            | TMW/TMS | Sensor fault H1 Return water     | Return water control is disabled.                                 | 20 s           | 10 s          | 2              |
| 4                  | NTC-10            | TMR     | Sensor fault UI 4                | Room control is taken away of use.                                | 10 s           | 10 s          | 1              |
|                    | NTC-10            | TMW/TMS | Sensor fault UI 4                | Informational measurement (HE1 DH Return)                         | 10 s           | 10 s          | 1              |

|                 |               |         | Sensor error alarm (SE)           |                                                                   | Delay a        | reas: 06      | 300 s          |
|-----------------|---------------|---------|-----------------------------------|-------------------------------------------------------------------|----------------|---------------|----------------|
| Row con nection | - Sensor type | Sensor  | Alarm text                        | Operation when a sensor is defective                              | Entry<br>delay | Exit<br>delay | Alarm<br>group |
| 5               | NTC-10        | TMW/TMS | Sensor fault H2 Supply water      | Valve remains in the position it was in before the sensor defect. | 20 s           | 10 s          | 1              |
| 6               | NTC-10        | TMW/TMS | Sensor fault H2 Return water      | Return water regulation is taken off-line.                        | 20 s           | 10 s          | 2              |
| 7               | NTC-10        | TMR     | Sensor fault UI 7                 | Roomcontrol is disabled.                                          | 10 s           | 10 s          | 1              |
|                 | NTC-10        | TMW/TMS | Sensor fault UI 7                 | Informational measurement (HE2 DH Return)                         | 10 s           | 10 s          | 1              |
| 8               | NTC-10        | TMW/TMS | Sensor fault HW Supply water      | Valve is closed.                                                  | 20 s           | 10 s          | 1              |
| 9               | NTC-10        | TMW/TMS | Sensor error HW circulation water | Does not affect regulation.                                       | 20 s           | 10 s          | 3              |
|                 |               |         |                                   |                                                                   |                |               |                |
| 10              | NTC-10        | TMW/TMS | Sensor fault DH Supply water      | Informational measurement (DH Supply)                             | 10 s           | 10 s          | 1              |
| 11              | NTC-10        | TMW/TMS | Sensor fault DH Return water      | Informational measurement (DH Return)                             | 10 s           | 10 s          | 1              |

#### 5.2 Alarm history

Alarms -> Alarm history

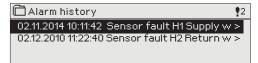

From alarms you can see the cause of the alarm, where the alarm has come from and when the alarm has become inactive. (e.g., 02.11.2014 at 10:11:42). The last 10 alarms can be seen in inactive alarms.

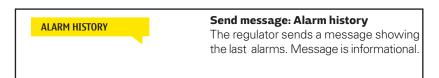

#### 5.3 Acknowledge all alarms

Alarms -> Acknowledge all alarms

You can acknowledge all alarms by pressing OK.

#### 5.4 Reset alarm history

Alarms -> Reset alarm history

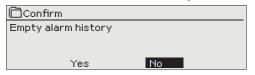

C203 requests confirmation before deleting alarm history.

#### 5.5 Alarm receivers

Alarms -> Alarm receivers

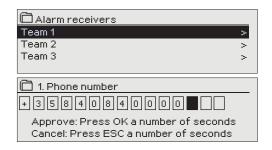

A GSM modem can be connected to the C203 unit to send information about the alarm as a text message to the alarm team. A substitute team can also be designated. The alarm is sent to the team that is set in the alarm system's software as the correct team for that time.

#### **Entering the telephone numbers:**

- 1. Turn the control knob. Press OK to accept a number/sign.
- Press OK to move to the next square.
   Press Esc to return to the previous square. OK
- 3. Press OK for a number of seconds to accept the number. Press Esc for a number of seconds to cancel

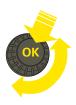

#### 5.6 Routing schedule

#### Alarms > Routing schedule

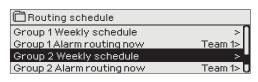

#### Graph

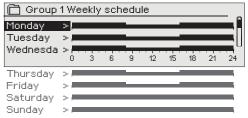

This example shows that group 1 alarms are always forwarded. During business hours (Monday - Friday 8:00 a.m. - 4:00 p.m.) alarms are forwarded to different teams than during evenings and weekends. More detailed information is shown in the "Editing view".

#### Editing view

| Time Mode     | MTWTFSS |
|---------------|---------|
| 08:00 Team 1  |         |
| 16:00 Team 2  |         |
| 00:00 Add new |         |
|               |         |

#### 1. Set switch time

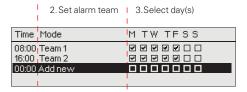

| Time Mode                                         | M T W TFSS |
|---------------------------------------------------|------------|
| 08:00 Team 1<br>16:00 No routing<br>00:00 Add new |            |

#### 

#### C203 default alarm groups are:

- Group 1: Urgent alarm that should always be immediately forwarded.
- Group 2: Malfunction alarms than can be forwarded during business hours.
- Group 3: Service alarms or non-urgent alarms.

You can see where alarms are currently being routed in the routing time software display. You can also set up a routing schedule for each alarm group.

You can create a weekly schedule for each alarm group. Weekly schedule have a general graphic view and an editing view, where you can see to which alarm team each alarm is directed at different points of time. In the graph, alarm teams are distinguished from each other by the thickness of the black bar.

Turn the control knob to browse a weekly program. If you wish to see the exact switch times and names of alarm teams, or if you wish to edit, remove or add switch times, press OK at any weekday.

#### Browsing a weekly program:

An editing view opens, and it shows all the switch times and also to which alarm teams alarms are routed at these times on the chosen days.

#### Adding a new switch time:

- 1. Press OK at the "Add new" row.
- 2. Press OK. Set the switch time for alarm routing (set hours and minutes separately) and press OK.
- 3. Press OK and then turn the control knob to set the alarm team or the "No routing" option. (No routing selection means that alarms will not be forwarded.) Accept by pressing OK.
- 4. Press OK at each weekday you wish to choose.
- 5. Press OK at the end of the row to accept the new time program.
- 6. Press Esc to exit.

#### Editing a weekly program:

- Turn the control knob to move to the value you wish to change and press OK.
- 2. Turn the control knob to make the time and alarm team changes. Press OK to accept.
- 3. Press the OK button to change the day of the week.
- 4. Press Esc to exit.

#### Deleting a switch time:

- 1. Turn the control knob to move to the switch time you wish to delete and press OK.
- 2. Press OK at the selected alarm team and select "Delete switch time"
- 3. Press OK at the end of the row.
- 4. Press Esc to exit.

If alarms are routed, alarm information is sent to the alarm team by text message. Alarms are relayed according to the alarm time software. You can acknowledge an alarm by sending the same message back to the C203.

## 6 System settings

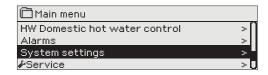

System settings include setting the time, date and language, as well as text message (SMS) settings, network settings, display settings and device type information.

If you want to connect the C203 unit to an Ethernet network, the unit must be connected to an Oulink Ethernet adapter (additional equipment).

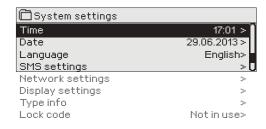

#### 6.1 Setting date, time and language

#### System settings > Time

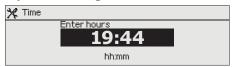

It is important that time and date are correct. Alarm information, for instance, shows when an alarm has activated and inactivated. It is highly recommendable to ensure that time and date are correct when you are making time programs with the weekly program or special calendar. The device clock takes daylight savings and leap years into account automatically. The clock has a backup for power outages lasting at least three days.

Hours and minutes can be set separately.

- 1. Set hours and press OK to accept.
- 2. Set minutes and press OK to accept.
- 3. Press Esc to exit.

#### System settings > Date

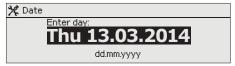

- 1. Set day and press OK to accept (name of weekday is updated automatically).
- 2. Set month and press OK to accept.
- 3. Set year and press OK to accept.
- 4. Press Esc to exit.

#### System settings > Language

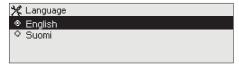

If the application has been downloaded to your Ouflex device as multilingual, you can change the UI language here.

#### 6.2 Text message (SMS) settings

#### System settings > SMS settings

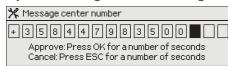

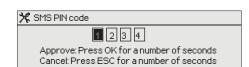

Use of text messaging requires that the C203 is connected to a GSM modem (additional equipment).

**Message centre number:** A C203 device can identify the operator in use from the modem's SIM card. Identification does not occur until PIN code has been entered. If the device does not identify the operator even though PIN is correct, enter message center number. If you change message centre number, the number is saved on the SIM card. C203 device reads the number saved on the SIM card.

#### SMS PIN:

If the SIM card has PIN inquiry in use, C203 device asks you to enter PIN code.

Entering the code:

- 1. Turn the control knob and press OK to accept each number. Press ESC to return to the previous square.
- 2. Press OK for a number of seconds to accept the code. Press ESC for a number of seconds to cancel.

#### Signal strength:

Signal strength is expressed with description: "Excellent", "Good", "Moderate", "Low", "Very low" and "Initialization failed". If signal strength indicates "No network," try changing the modem's location or use an additional antenna. If the signal strength is "Very low" you should also move the modem to another location to try to improve signal strength. If the unit displays "Initialisation failed," check that the SIM card is correctly installed.

#### Modem status:

C203 recognizes whether the modem is connected or not. The unit initialises the GSM modem automatically.

#### **Device ID:**

You may give your C203 device a device ID. In SMS communication, always type the device ID in front of the keyword (e.g. OU01 MEASUREMENTS).

# Provide ID OU01 Approve: Press OK for a number of seconds Cancel: Press ESC for a number of seconds

#### 6.3 Network settings

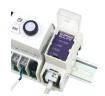

If you want to connect the C2O3 unit to an Ethernet network, you will need an Oulink Ethernet adapter (additional equipment).

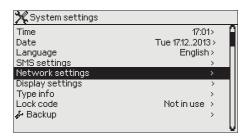

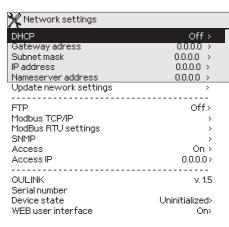

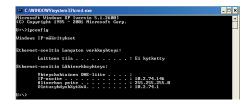

#### System settings > Network settings

There are two alternative ways to set the C203 device IP address and network settings:

- IP address is retrieved via DHCP function. This requires that DHCP service is in use in the network and network cables have been connected.
- 2. IP address is set manually.

#### Setting the IP address via DHCP function:

- 1. Go to DHCP and press OK.
- 2. Select "On" and press OK to accept selection.
- 3. Select "Update network settings" and press OK to accept selection.
- 4. Wait approximately one minute.
- 5. If DHCP is "On", setting the IP address and other network settings was successful. The device now functions in the network.
- Otherwise, make sure the connections and the fact that the network has a DHCP server.

#### Setting the IP address manually:

- 1. Go to DHCP and press OK.
- 2. Select "Off" and press OK to accept selection. If DHCP function is on, manual changes in "Subnet mask", "Gateway address", "Name server address" and "IP address" will be ignored.
- Select "Start" → "Run" to open Windows command prompt in your PC
- 4. A window opens. Type "cmd" in the text field. Select "OK".
- 5. Type "ipconfig/all" in the command prompt and press "Enter". C203 can be connected to intranet in case the IP address begins with:
- 6. Take down the following information:
  - Name server address in the first view
  - 10.x.x.x (e.g. 10.2.40.50)
  - 192.168.x.x (e.g. 192.168.0.2)
  - 172.16.x.x 172.31.x.x (e.g. 172.18.0.5)

If the IP address does not begin with any of these sequences, it usually means that:

- The subscriber connection does not have a firewall in use, i.e. it is a public IP address. C203 can not be connected to property intranet under these circumstances.
- IP address, e.g. 10.2.74.146
- Subnet mask, e.g. 255.255.255.0
- Gateway, e.g.10.2.74.1
- 7. Type "Exit" to close the command prompt.
- 8. Go to "System settings" → "Network settings" in your C203 device.
- 9. Enter the address you wrote down in step 6 + 10 in the IP address field (e.g. 10.2.74.146 + 10 = 10.2.74.156). Enter the first figure of the address and accept. Do the same with the second, third and fourth figure. (The fourth figure must be between 1 and 253. The set figure should not be reserved for another device.)
- 10. Enter the subnet mask you wrote down in step 6.
- 11. Enter the gateway address you wrote down in step 6.
- 12. Enter the first name server address you wrote down in step 6.
- 13. Select "Update network settings"

#### A tip! How to set the network settings easier and faster

You can make setting of the IP settings easier

- if you know DHCP service exists in the network
- If you know the DHCP address range and fixed address range in the network
- · if you wish to use a fixed IP address.
- 1. First, set DHCP function **On.** After the settings have been set successfully, set DHCP **Off**.
- 2. Change only IP address manually. (A fixed IP address must fit the fixed address range).

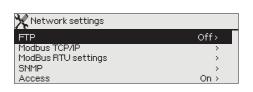

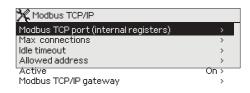

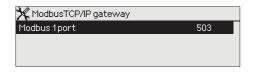

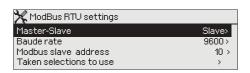

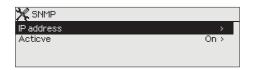

## System settings > Network settings->FTP FTP

Oulink Eth device can be updated by using FTP protocol and trend files can be export to the computer. If you do not use these features, FTP put off.

#### System settings > Network settings->Modbus TCP/IP

**Modbus TCP port (internal registers):** Port number 502 is reserved for communication of C203 device. Information of Modbus registers of C203 device are read through this port.

**Max connections:** It is possible to decrease server load by changing this setting that defines the maximum number of simultaneous connections from different IP addresses to the server.

**Idle timeout:** This setting defines the time after which the server closes an inactive connection.

**Allowed address:** It is possible to improve the information security of the system by taking permitted connection address into use. If the value is 0.0.0.0, connections to the server are permitted from any IP address. If you define one permitted connection address, connections to the server are not permitted from any other IP address.

**Function on:** This selection either enables or disables the entire Modbus/TCP communication.

Modbus TCP/IP gateway →Modbus 1 port: It is possible to connect a Mod-Bus/RTU bus to an C2O3 device. The bus has its own port address that is used to communicate with bus devices via Modbus/TCP interface. Port 1 setting defines the TCP/IP port that functions as a gateway to Ouflex I/O extension bus.

#### System settings > Network settings-> ModBus RTU settings

**ModBus RTU settings:** C203 device can be connected to ModBus RTU-bus. If C203 is connected to the bus as a slave, you have to set the address of the C203 device. Note! All the slave devices connected to the bus must have unique address. If you do changes, you must select "Taken selections to use".

#### System settings > Network settings-> SNMP

**SNMP settings:** SNMP function can be used to send notifications about alarms activating, inactivating and being acknowledged via SNMP protocol to a desired server.

**Active:** This selection either enables or disables the entire SNMP function.

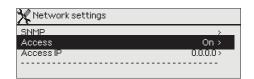

## System settings > Network settings-> Access Access

Oulink supports Ouman Access-service which gives you a secure remote connection to the C203 device. With this setting you can activate the ACCESS-service in order to be able to use it.

OUMAN ACCESS- service is "on" by default in C203. OUMAN ACCESS- service is taken in use in following way: Ouman salesperson feeds in the target and billing information to the Ouman system and activates the service based on the serial number of the C203 device.

OUMAN ACCESS- device can be connected to LAN if following conditions are fulfilled:

- 1. LAN is routed to internet
- 2. The VPN ports used by ACCESS are not blocked

#### 1. LAN is routed to internet

Access –service uses internet. Therefore it is available only if the local LAN has connection to internet. ACCESS-device examines the availability internet connection once per minute by sending a ping-package to a server in internet.

Network has to allow ICMP towards internet and also allow the response message to come back to C203.

#### 2. The VPN ports used by ACCESS are not blocked

ACCESS-service is using VPN to the internet connection. Network has to allow UDP communication from any port towards port 1194 in internet and the responces from that port back to C203 device.

## System settings > Network settings-> OULINK OULINK

From network settings you can see OULINK ETH-device serial number and version number. If all the settings are correct, the status of the device is "OK".

By using the WEB user interface in Oulink, you can download trendfiles into your pc. You can also update the Oulink ETH firmware through the WEB user interface.

In local use, login URL is the IP address. In internet use ask for login URL Ouman sales. If you do not need these functions, please disable the FTP functionality.

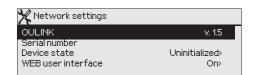

#### 6.4 Display settings

System settings > Display settings

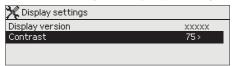

You can adjust contrast. If you wish the display to be brighter, set a smaller numerical value. The setting range is 50... 100. The display changes after you have confirmed the setting change.

#### 6.5 Type information

System settings > Type information

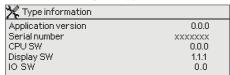

Type information shows the hardware configuration and the software versions that have been used to create the application. This information is useful especially in case of maintenance or upgrade.

#### 6.6 Lock code

System settings > Lock code

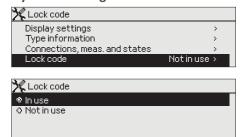

If you take lock code into use, you can read C203 device information when the device is locked, but you can not change settings. It is recommended, for example, that you take lock code into use if the device is located so that anyone could reach it and change settings (e.g. deactivate burglar monitoring). Locking the device and changing the lock code prevents unauthorized use of the device.

| Lock code function | Description                                                                                                    |
|--------------------|----------------------------------------------------------------------------------------------------|
| Not in use         | You can read C203 device information and change settings.                                                                                                    |
| In use             | You can read C203 device information but you can not change settings without entering the lock code. The factory setting of lock code is 0000. If you take lock code into use, change the code for security reasons. |

#### System settings > Change lock code

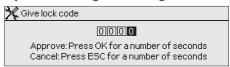

NOTE! When you enter a locking code when changing the default, the code will not be required again until the unit has been untouched for 10 minutes, when the unit goes into hibernation mode. You can also place the unit in hibernation mode by pressing the ESC button for a long period of time.

## If you have taken lock code into use, you may change the code. The factory setting of lock code is 0000.

- C203 device asks you to enter the current code. The factory setting of lock code is 0000.
- 2. Turn the control knob and press OK to accept each number. Press ESC to return to the previous square.
- Press OK for a number of seconds to accept the code. Press ESC for a number of seconds to cancel

## 7 Communication via a mobile phone

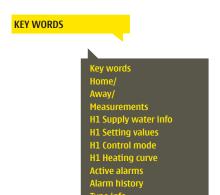

If a GSM modem is connected to the C2O3 you can communicate with the regulator by text message using command words.

Send the following text message to the controller: KEY WORDS.

You can send the text message question mark to the controller to get a list of key words. If the controller has a device ID in use, always write the device ID in front of the key word (example. Ou01 KEY WORDS or Ou01?). Capital and small letters are different characters in the device ID!

The controller sends a list of key words as a text message that gives you information about the controllers' function. The key word is separated by a /. You can write the key word using capital or small letters. Write only one key word/message. Store the key words into your phone's memory.

| Key word                                     | Explanation                                                                                                    |
|----------------------------------------------|----------------------------------------------------------------------------------------------------|
| ?                                            | Reply messages show all commands in the language that has been selected for the regulator.                                                                                                    |
| Key words                                    | If the regulator is set up in English, the regulator sends a list of commands.                                                                                                    |
| Home<br>Away                                 | C203 goes into "Home" mode.<br>C203 goes into "Away" mode.                                                                                                    |
| Measurements                                 | The most important measurement information is shown in the reply message.                                                                                                    |
| H1 Supply water info<br>H2 Supply water info | The reply message shows the computational setting value of supply water. Data are informational.                                                                                                    |
| H1 Setting values H2 Setting values          | The most important setting values are shown in the reply message. You can change the setting values. Send a changed message back to the regulator, and it will make the change to the setting value and send you another message showing the changes to the setting values.                                                                                                    |
| H1 Control mode<br>H2 Control mode           | In the reply message, the current control mode will have a star next to it. You can change the mode for the circuit by moving the star and sending a change message to the regulator.                                                                                                    |
| H1 Heating curve<br>H2 Heating curve         | If a 3-point heating curve is in use you can change the supply water temperatures for outdoor temperatures -20, 0 and +20°C, as well as the minimum and maximum setting values for supply water. If a 5-point heating curve is in use you can set temperatures for supply water for 5 outdoor temperatures. Of the outdoor temperatures two are fixed values (-20 and +20°C). You can change the three outdoor temperature setting values between these. You can also change the minimum and maximum limits of supply water. |
| HW Settings                                  | The reply message will show the setting value for domestic hot water and its mode. You can also change the setting and mode.                                                                                                    |
| Acitve alarms                                | The reply message will show all active alarms.                                                                                                    |
| Alarm history                                | The reply message will show information about the last alarms.                                                                                                    |
| Type info                                    |                                                                                                    |

## 6 Optional equipments and remote control options

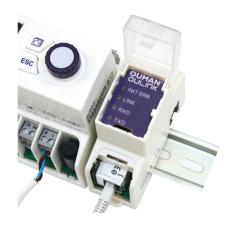

#### **OULINK ETH**

Adapter for C203 for networking

OULINK ETH is an C203 adapter that is providing Modbus TCP/ID interface to C203 serie device. Oulink is compatible with 2.0 and later versions of C203. Ouflex C series devices can be identified from that that they always have a SD-card reader

- Integrated Ouman Access connection
- ModbusTCP/IP
- ModbusTCP/IP ←→ RTU Gateway
- SNMP alarm transfer
- Trend file storage and transfer (FTP + HTTP)

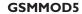

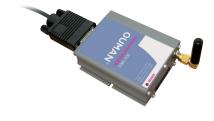

By connecting the modem to the C203 regulator, you can communicate with the regulator text messages and pass this information on alarms to your mobile via SMS. Selainpohjaisessa etäkäytössä hälytykset voidaan välittää tekstiviestinä GSM-puhelimeen.

Ouman's GSM modem (GSMMOD5) is connected to the C2O3 unit or to an Oulink Ethernet adapter if the C2O3's RJ-45 port has been connected to an Oulink Ethernet adapter. The modem has a fixed antenna that can be changed to an external antenna with a 2,5m cord (optional equipment) if needed. The modem's indicator light shows what mode it is in.

#### Connecting the modem and taking it into use

Ouman's GSM modem (GSMMOD5) is connected to the C2O3 unit or to an Oulink Ethernet adapter if the C2O3's RJ-45 port has been connected to an Oulink Ethernet adapter. The modem has a fixed antenna that can be changed to an external antenna with a 2,5m cord (optional equipment) if needed.

The modem's indicator light shows what mode it is in.

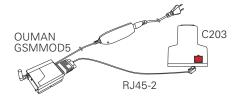

| LED indicator light      | Modem mode/instructions                                                                                                    |
|--------------------------|----------------------------------------------------------------------------------------------------|
| LED is not lit:          | Modem is not on. Connect network device to modem.                                                                                                    |
| LED is lit:              | Modem is on, but it is not ready for use. Make sure that C2O3 and GSM modem SIM card have the same PIN code, if PIN inquiry is in use.                                                                                                    |
| LED is blinking slowly:  | Modem is ready for use.                                                                                                    |
| LED is blinking rapidly: | Modem is either sending or receiving a message. If you do not receive an SMS from C2O3, check the SMS you sent tosee if device ID and keyword were spelt correctly. Device ID is case sensitive. Ouflex C can identify the operator in use from the modem's SIM card. Identification does not occur until PIN code has been entered. If C2O3 does not identify the operator even though PIN is correct, enter message center number. You can find message centre number, PIN code and device ID in "System settings" > "SMS settings" in your C2O3 device. |

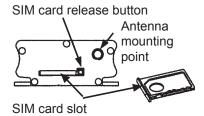

#### Inserting the SIM card

Press the small black SIM card release button with, for example, a pen tip. Part of the SIM card slot will stick out of the modem. Pull the slot out of the modem. Do not pull the slot out of the modem without pressing the SIM card release button first! Insert SIM card into the slot and make sure it settles properly. Push the slot back to its place. Set the SIM card PIN code as C2O3 device PIN code. Make sure PIN inquiry is in use in the SIM card.

#### Index

3-point/5-point curve 12-13, 16

Access 29
Active alarms 4, 22, 33
Alarm groups 24
Alarm history 23, 33
Alarm recipients 23
Alarm routing 24
Alarms 4, 22-24
Automatic control 18, 21
Autumn dry 15, 10-11
Away control 7, 10-11, 15, 32

Basic view 4
Big temperature drop 15, 18-20
Bus compensation 17

Calculated room temperature 11
Changing language 25
Changing locking code 30
Circulation water temperature 7
Compensation functions 17
Continious big temperatur drop 18
Continious normal temperatur 18
Continious temperatur drop 18
Contrast 30
Control mode 18, 21, 32, 33
Create csv file 9

Date setting 25
Delayed outdoor temp. measurement 8, 10, 16
Delayed room temp. measurement 8, 11, 14
Device ID 26
Display settings 30
Disposal 34
Domestic hot water anticipation 7, 21
Domestic hot water control 21

EH-net 34 Energy measurement 8 Exception schedule 20

Favorite views 5
Floor heating anticipate 10, 16
Forced control 18
FTP 28

General compensation 17 GSM-modem 29, 34

Heating control circuits 10-20 Heating curves 12-13, 16, 31-32 Heating mode 16 Home-Away-control 7, 15, 32-33 HW Circulation/anticipation 7, 21

IP-address 27-28

Key words 31-32

Language selection 25 Locking code 30

Manual use 18, 21
Measurement 7-8, 31-32
Measurement labelling 9
ModBus RTU settings 28
Modem connection 30
Modem status 24

Naming 9 Network settings 26-29

Outdoor temperature 8, 10, 15-16 Oulink 29, 34 Ounet 34

Parallel shift 16 PIN 26 Pre increase 15 Pressure measurement 7-8 Protection class 36 Pump running info 8

Radiator heating delay 16
Return water compensation 10, 17
Return water temperature 7
Room compensation 10, 14, 17
Room compensation info 11, 33
Room I control 10, 17
Room temperatur setting 14, 33

Sensor fault alarms 22-23
Setting values 14-17, 21, 31-32
Signal strength 26
SIM card 26, 32
SMS settings 26
SMS use 31-34
SNMP settings 28
Special days 20
Summer function 11, 14-15
Supply water temperature 7, 10-13
Supply water temperature info 10-11, 33
Supply water temperature max limit 12-13
Supply water temperature min limit 12-13
System settings 25-30

Technical information 36
Temperature drop 15, 18-20, 29, 10-11
Textmessage kommunication 31-34
Time programs 19-20, 10-11
Time setting 25
Trend 9
Trend file storage and transfer 34
Trend log sampling period 9
Type information 30

Valve flushing 15

Water volume measrument 8 Weekly schedule 19

## **Technical information**

Protection class IP 20
Operating temperature 0 °C...+40 °C
Storing temperature -20 °C...+70 °C
Power supply

Operating voltage 230 Vac / 120 mA

Battery backup 12 Vdc

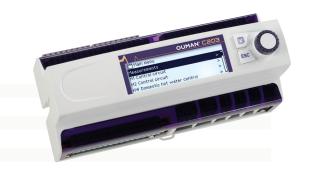

#### **Remote control options**

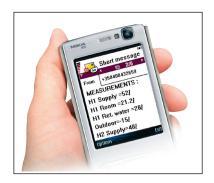

Use a GSM phone requires that the GSM modem (optional) is connected to the controller.

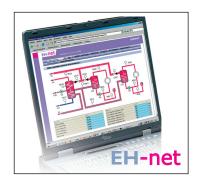

Local Web Server remote control and monitoring (optional).

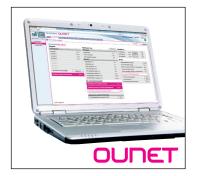

Internet-based on-line control room for professional remote control and monitoring (optional).

#### **Product disposal**

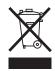

The enclosed marking on the additional material of the product indicates that this product must not be disposed of together with household waste at the end of its life span. The product must be processed separately from other waste to prevent damage caused by uncontrolled waste disposal to the environment and the health of fellow human beings. The users must contact the retailer responsible for having sold the product, the supplier or a local environmental authority, who will provide additional information on safe recycling opportunities of the product. This product must not be disposed of together with other commercial waste.

## **OUMAN**

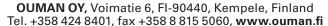

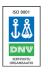